# 難病オンラインサービス 使い方ガイド

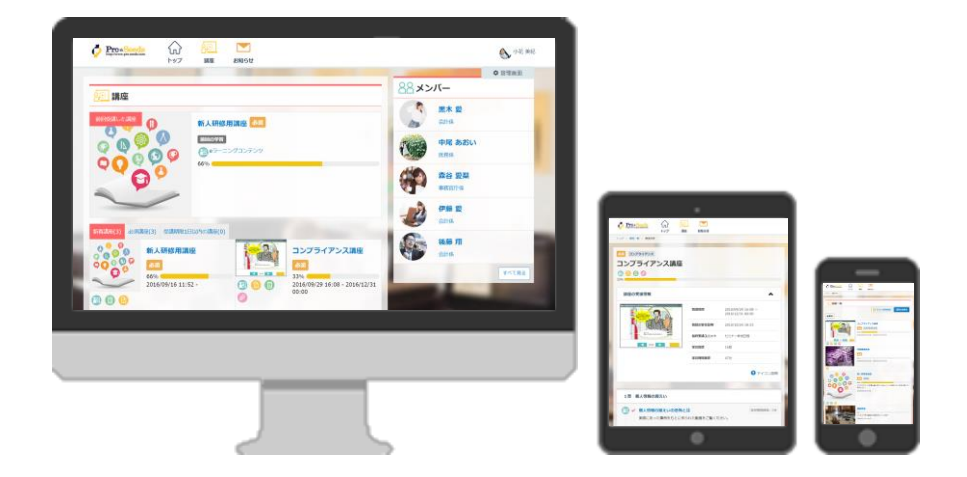

作成日:2021/07/13

# 全体の流れ

# STEP1 ユーザー登録申請

STEP2 ログイン

STEP3 講座の受講

# STEP4 修了証のダウンロード

# STEP1 ユーザー登録申請

# ①ユーザー登録申請のURLにアクセスをする 以下URLにアクセスし、ユーザー登録申請を行います。

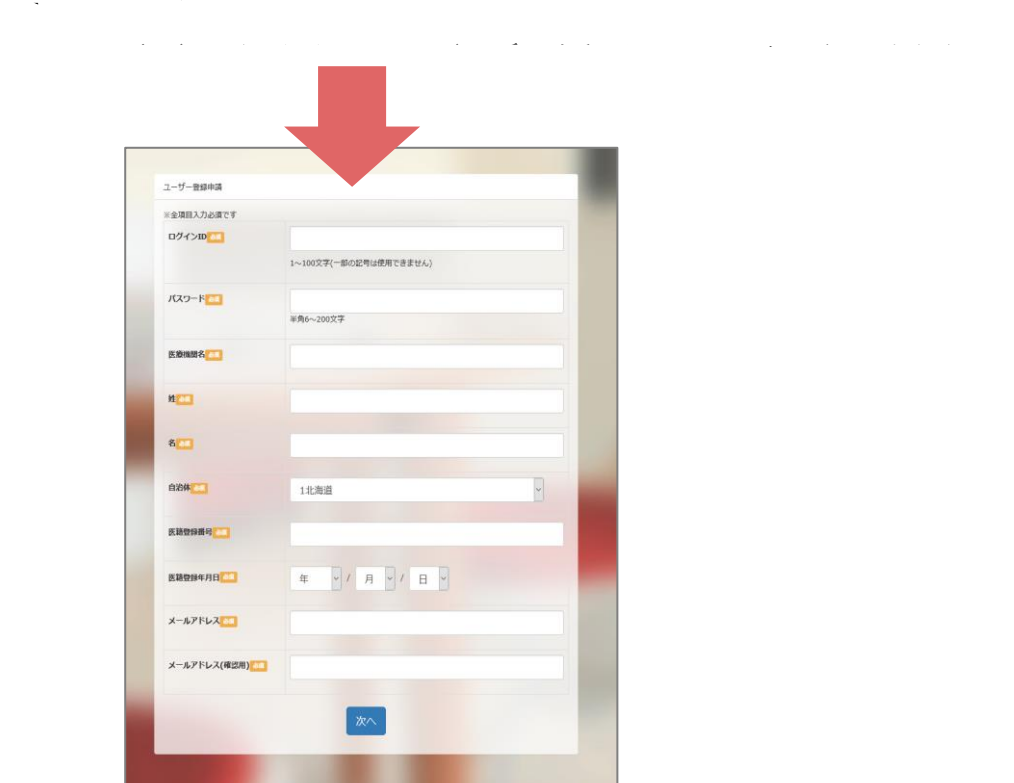

STEP1 ユーザー登録申請

・医療機関名

・姓

・名

②ユーザー登録申請画面にて、情報を登録する

<登録する情報> ※全項目が入力必須です。 ・ログインID ・パスワード ・自治体

- ・医籍登録番号
- ・医籍登録年月日
- ・メールアドレス
- ・メールアドレス(確認用)

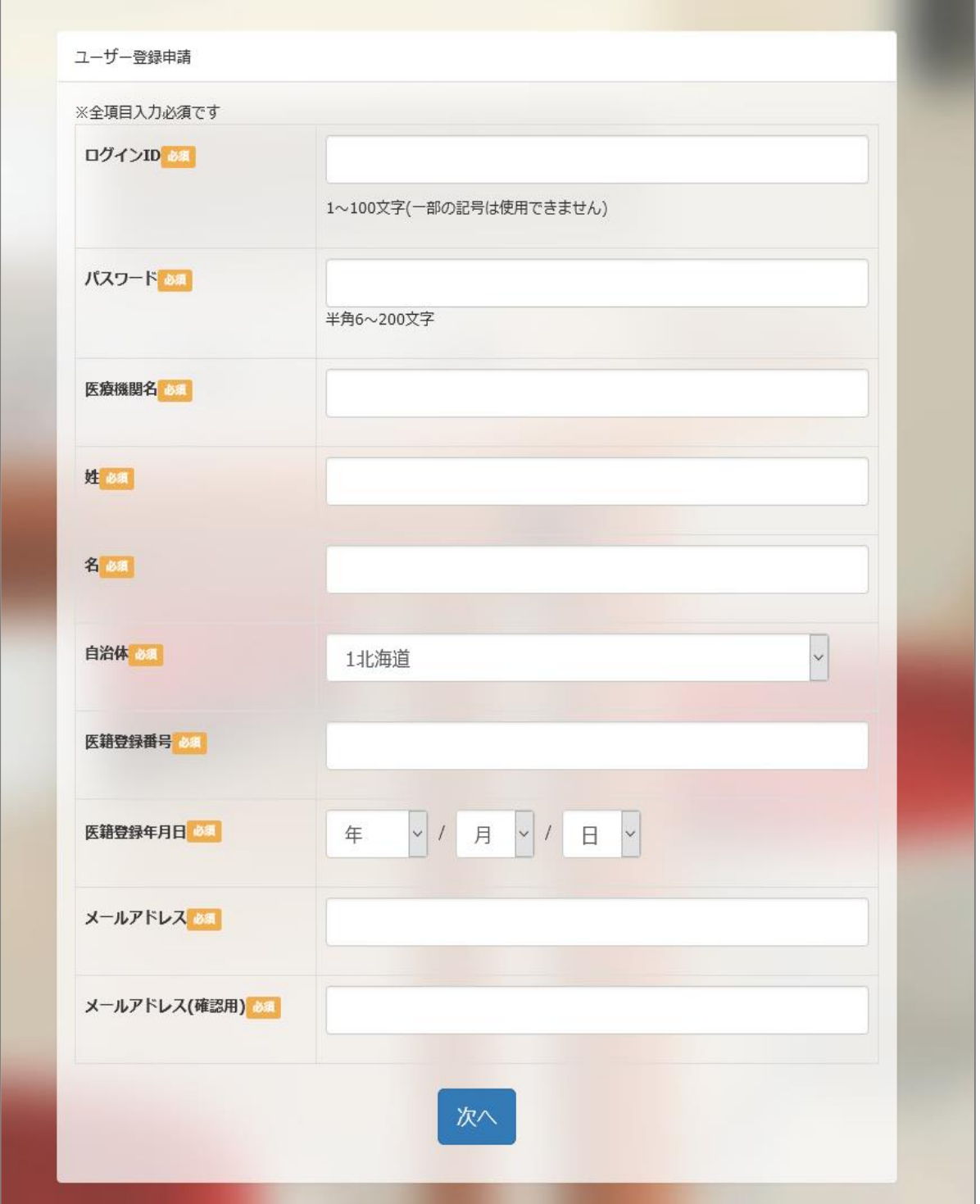

# STEP1 ユーザー登録申請

## 登録が完了したら、ユーザー登録申請の完了画面が表示さ れ、ご登録のメールアドレスに登録完了の通知メールが 自動送信されます。

#### ユーザー登録申請完了画面

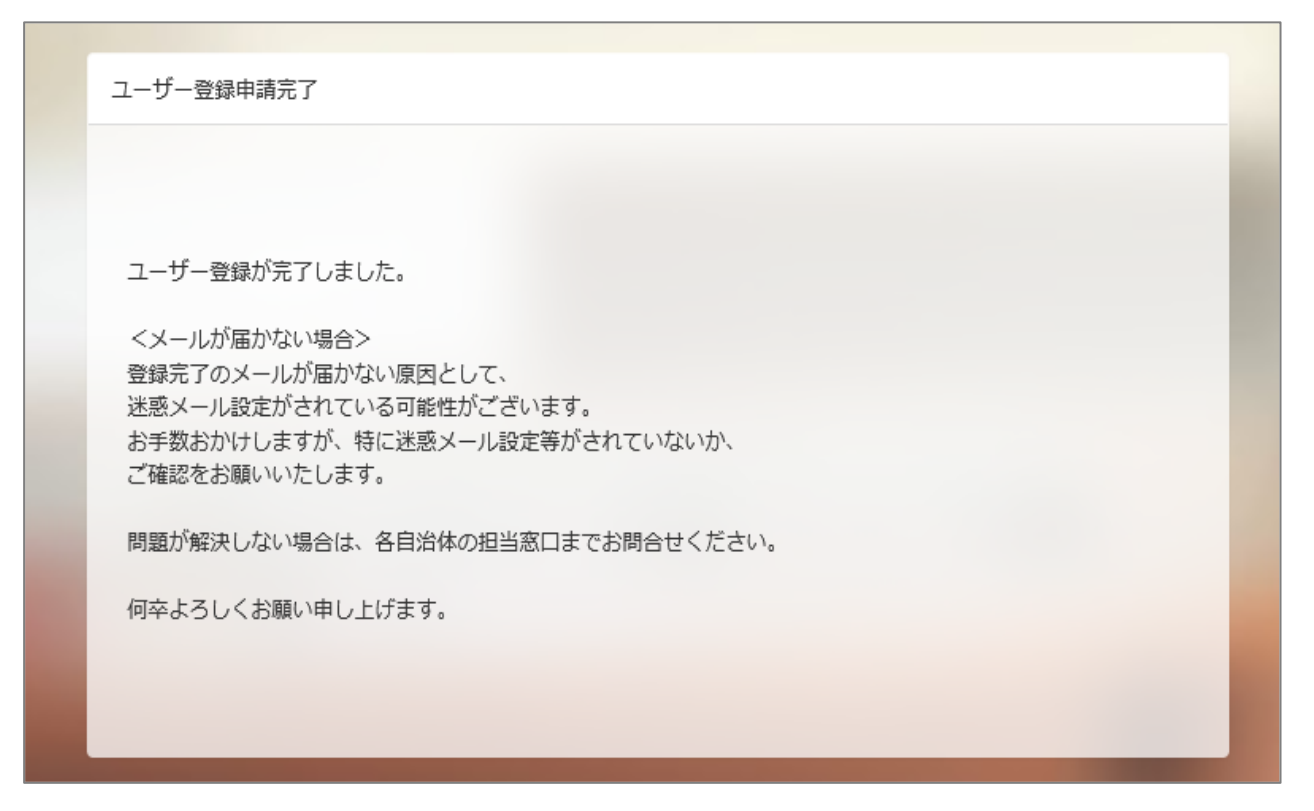

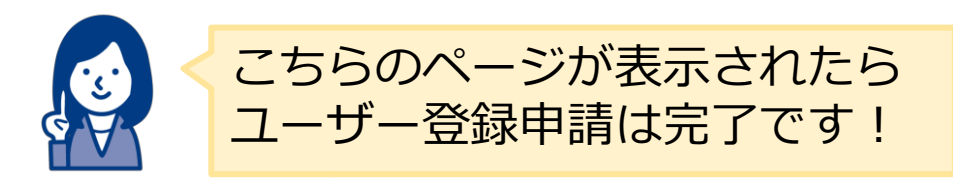

# STEP2 ログイン

ユーザー登録完了の通知メールを確認し、メール本文に記載 の「ログインURL」にアクセスします。 メールタイトル:「ユーザー登録が完了しました」

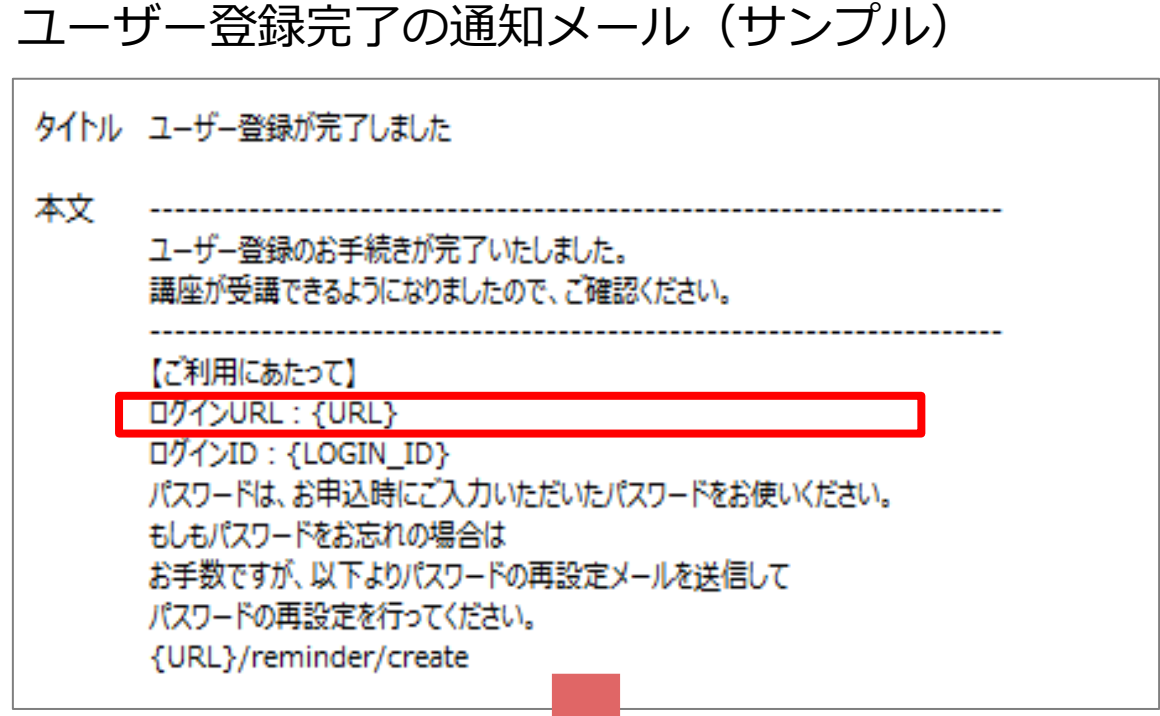

ご自身で登録したログインとパスワードを入力し、ログイン を行います。

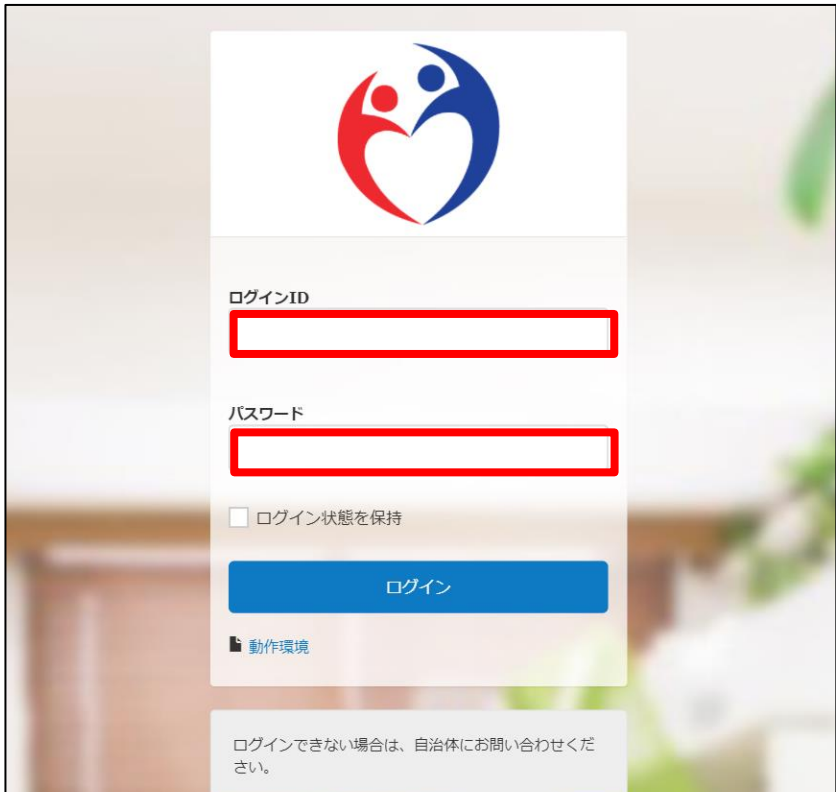

## こんな時はどうする ユーザー登録時に登録した情報を変更したい

①トップ画面右上にある、自分の名前が入ったアイコンをクリックし、 「プロフィール編集」を選択します。

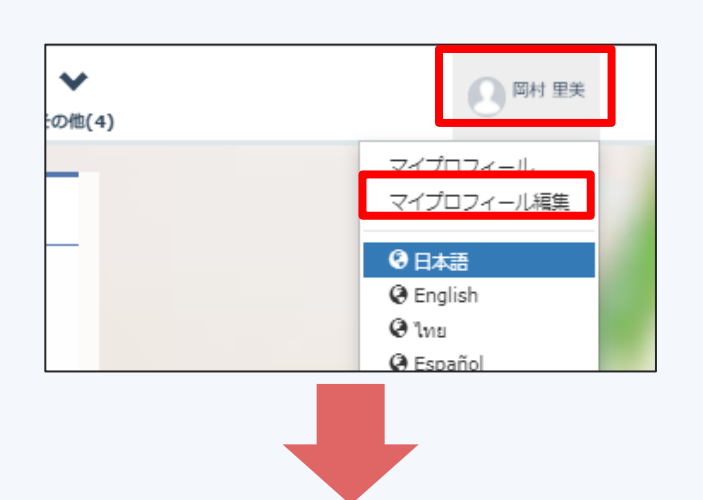

② 「プロフィール編集」画面からプロフィール項目の編集をし、 「変更する」ボタンをクリックすると、変更が完了します。

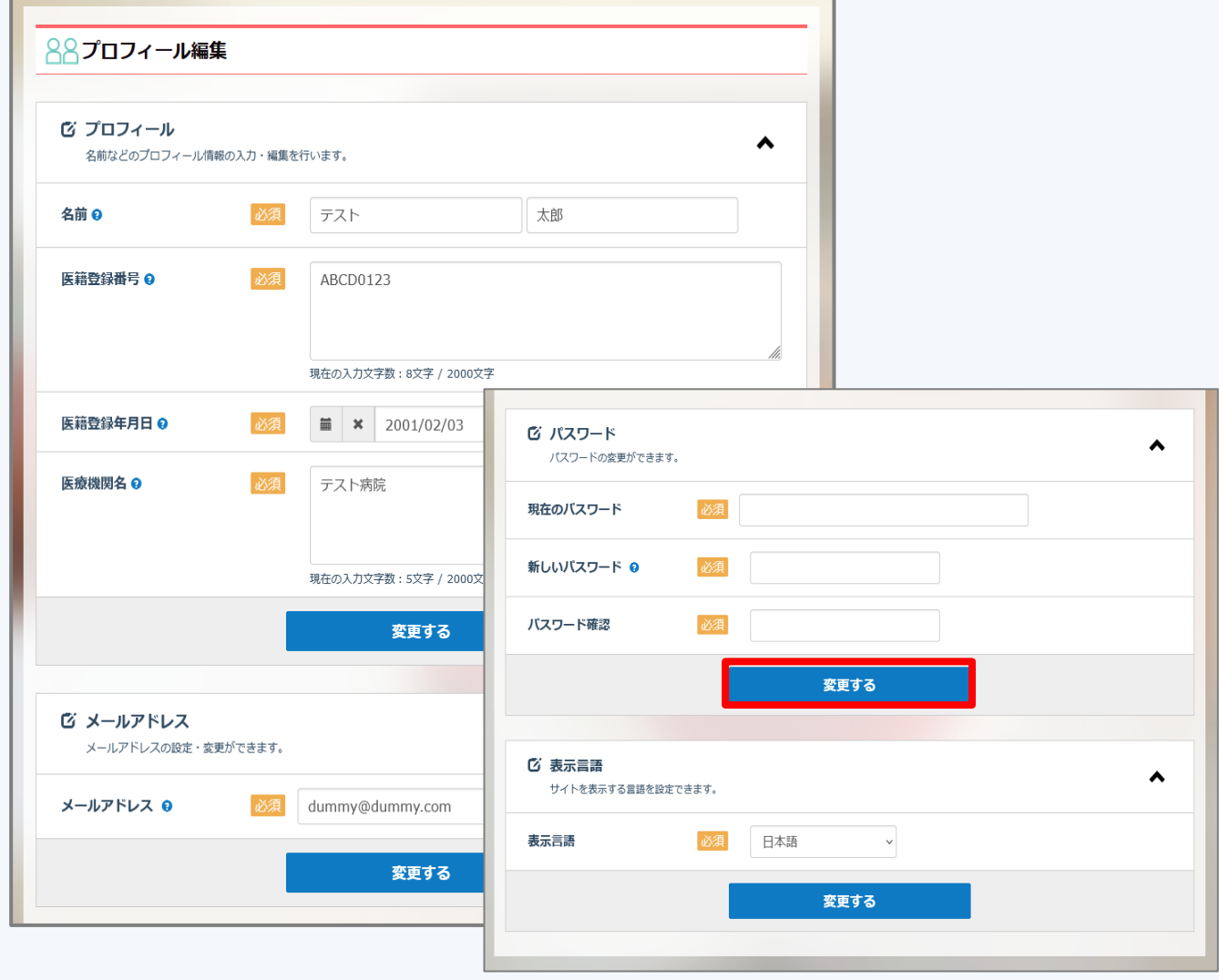

# STEP3 講座の受講

トップ画面より、受講する講座を選択します。

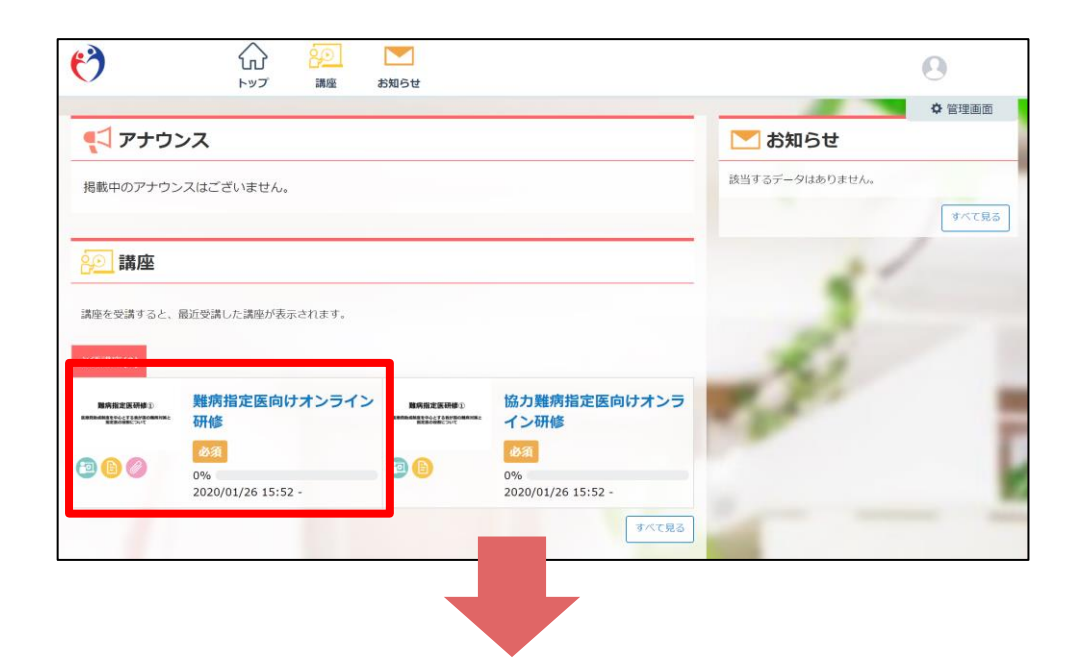

講座は、「講義 へ」と「テスト へ」の項目で構成されて います。

まずは講義をクリックし受講をスタートしましょう。

難病指定医向けオンライン研修  $\bigcirc$  &  $0%$ 講座の受講情報 ▴ 講座カテゴリ 難病指定医向けオンライン研修 難病指定医研修① 開講期間 2020/01/26 15:52  $\sim$ 医療費助成制度を中心とする我が国の難病対策と<br>- 指定医の役割について  $\cap$  $\Box$ 学習回数 ? アイコン説明 医療費助成制度を中心とする我が国の難病対策と 指定医の役割 ^ <u>- ञ</u> 【講義】難病指定医研修 回 【研修資料】各都道府県の指定状況(難病情報センター) 【講義】難病指定研修 スライド18

講座詳細画面

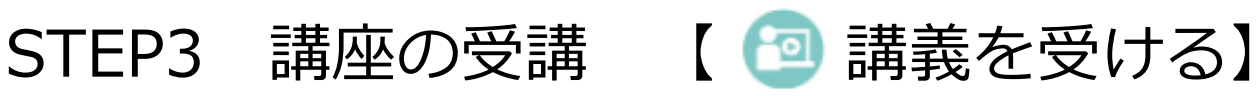

①講義 [ <mark>3</mark> ] の項目を選択します。

### 講座詳細画面

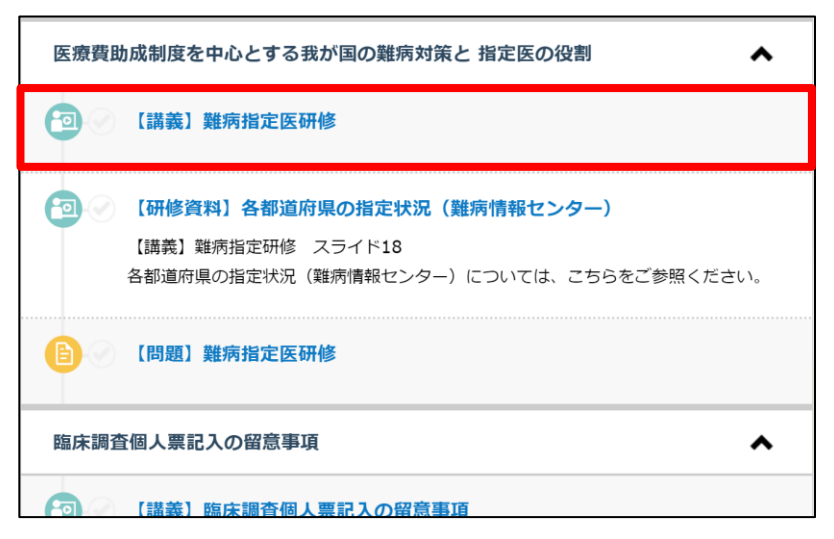

②画面下部の[進む]ボタンで次ページへ進みます。

## 学習コンテンツ画面

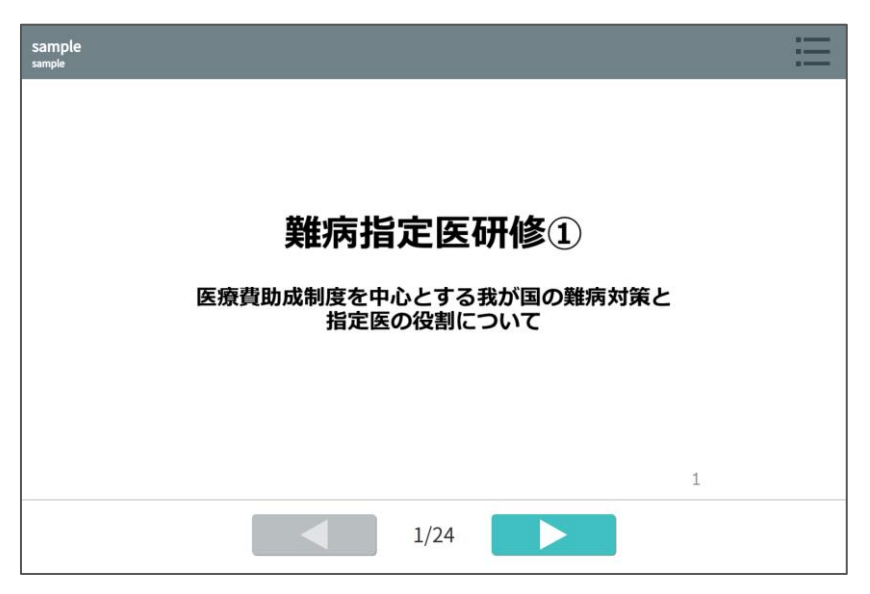

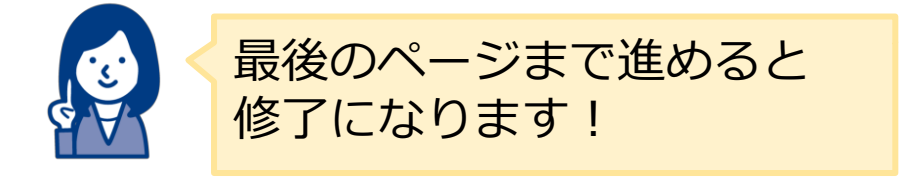

STEP3 講座の受講 【 2 講義を受ける】

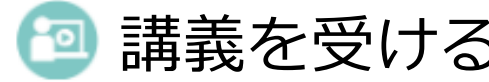

## ③学習後、学習タイトルの横に [ ■ ] マークが付きます。

## 講座詳細画面

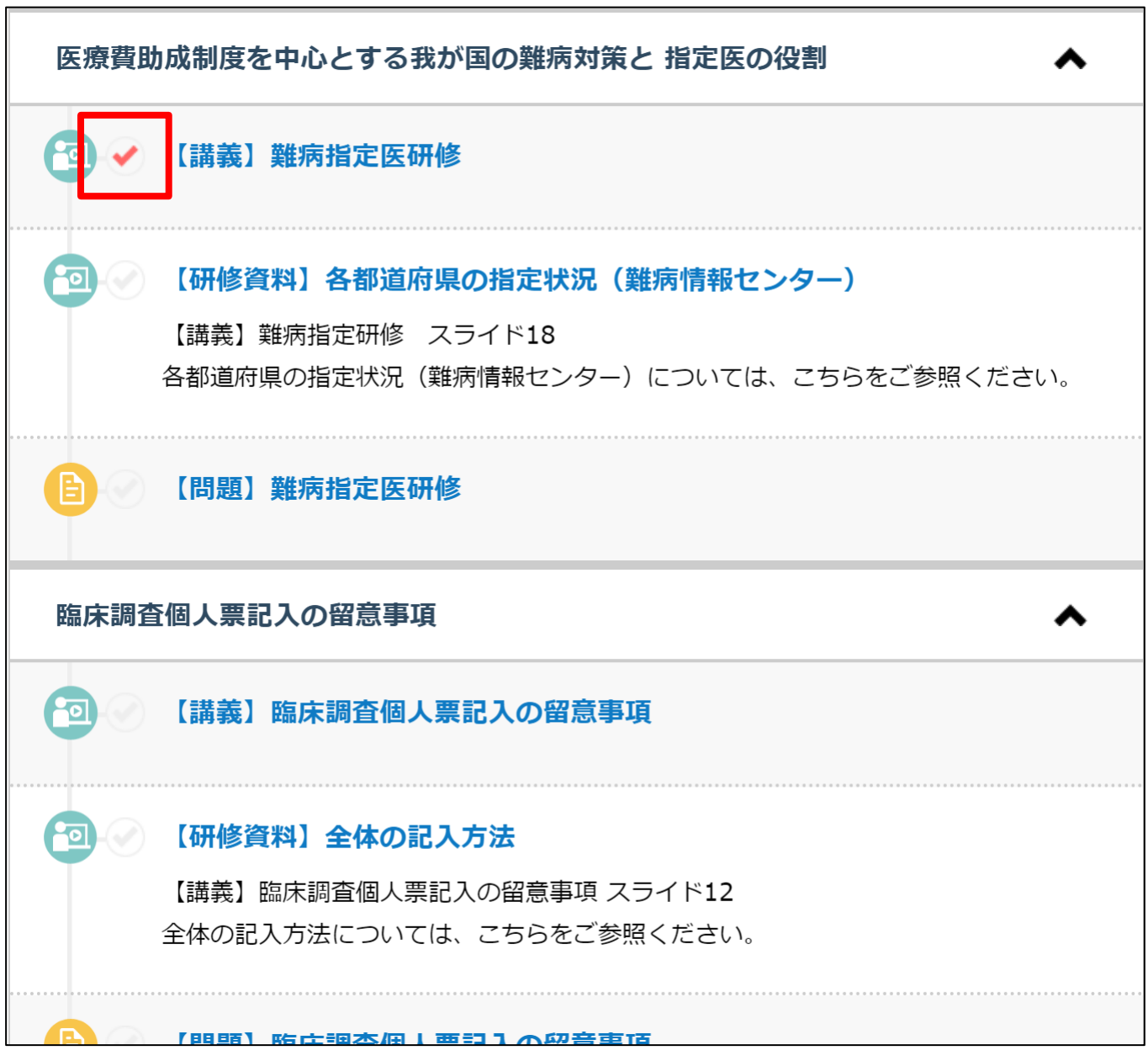

STEP3 講座の受講 【 A テストを受ける】

## ①講義 [ 日 ] の項目を選択します。

### 講座詳細画面

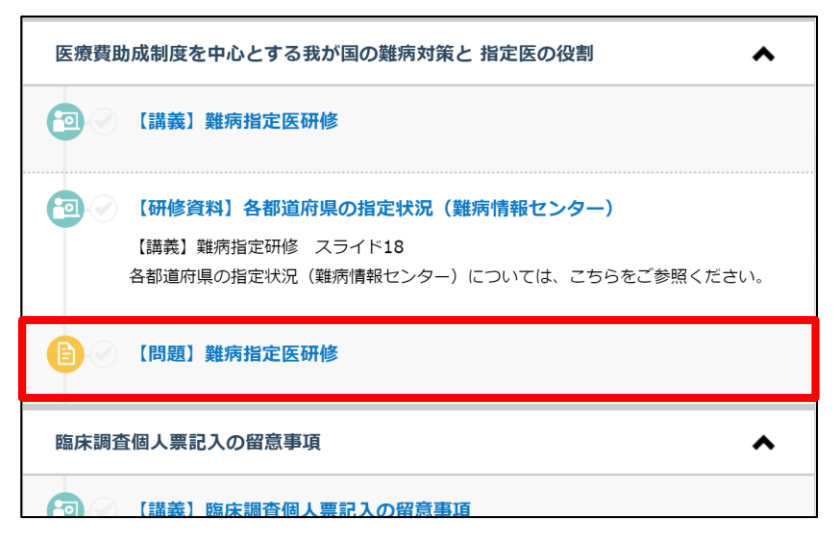

②テストの注意事項を確認し [テスト開始] ボタンで、 テストを開始します。

### テスト注意事項画面

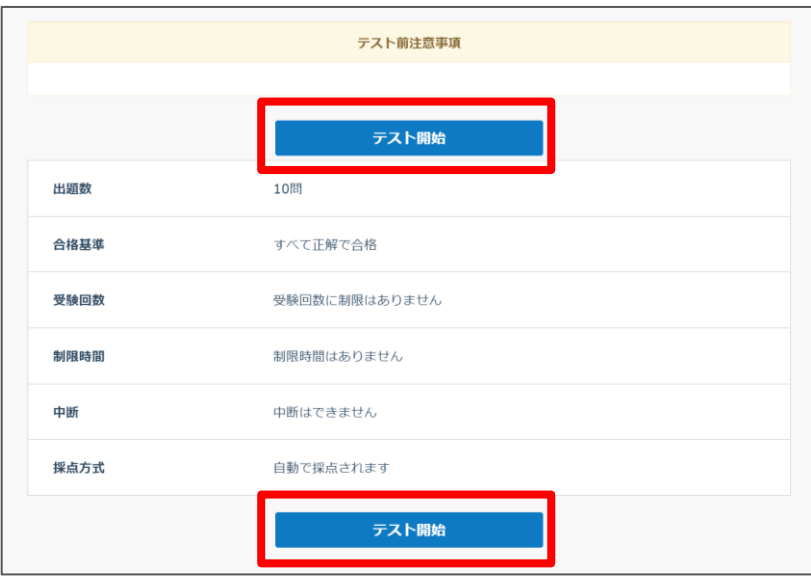

STEP3 講座の受講 【 ■ テストを受ける】

③問題に解答し[確認する]ボタンを押すと、

下図のメッセージが表示されるので [提出する] を選択します。

### 問題解答画面

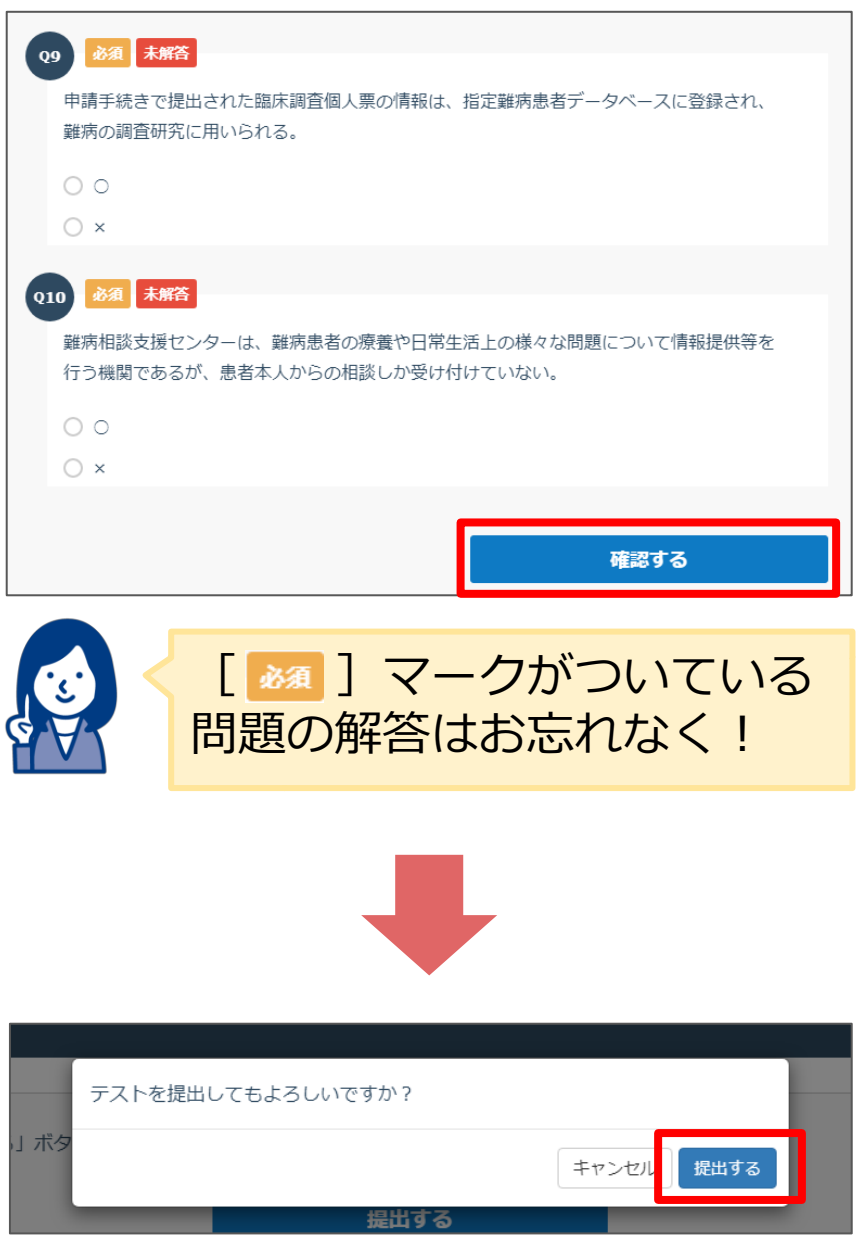

STEP3 講座の受講 【 ■ テストを受ける】

# テストの結果が表示されます。合格・不合格、回答の正誤と解説 などを確認することが可能です。

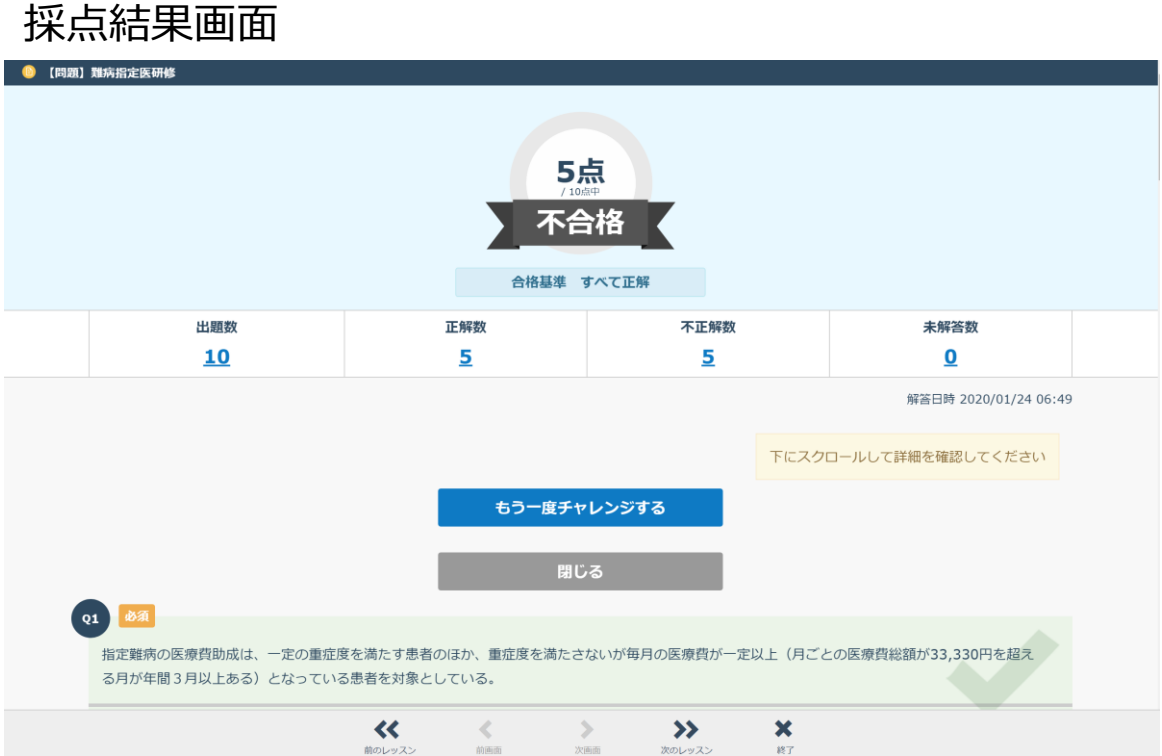

# STEP4 修了証のダウンロード

## ①すべての学習タイトルに [ ■ ]が付くと、進捗率が 100%になり、 [  $\epsilon$   $\epsilon$   $\epsilon$   $\epsilon$   $\epsilon$   $\epsilon$   $\epsilon$  ] ボタンが表示されます。

#### 講座詳細画面

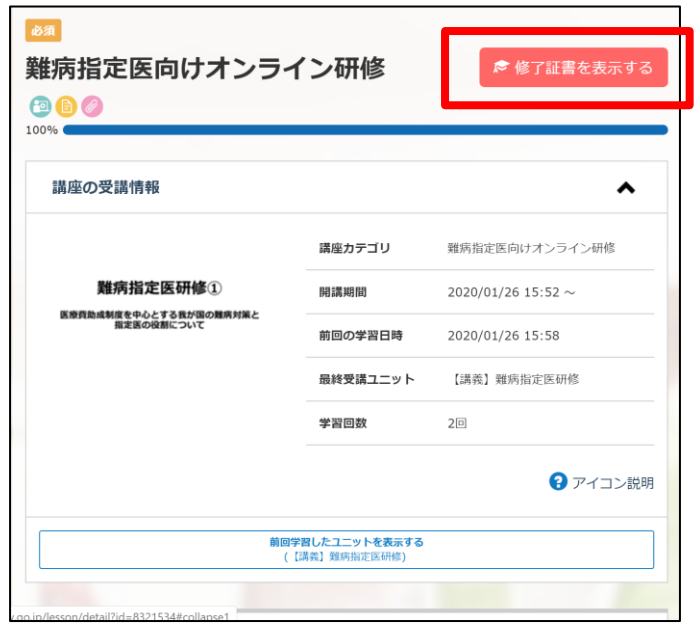

## ② [  $\epsilon$   $\epsilon$   $\epsilon$   $\bar{\epsilon}$   $\bar{\epsilon}$   $\bar{\epsilon}$  ] ボタンをクリックすると、修了証が 表示され、ダウンロードや印刷をすることができます。

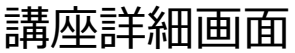

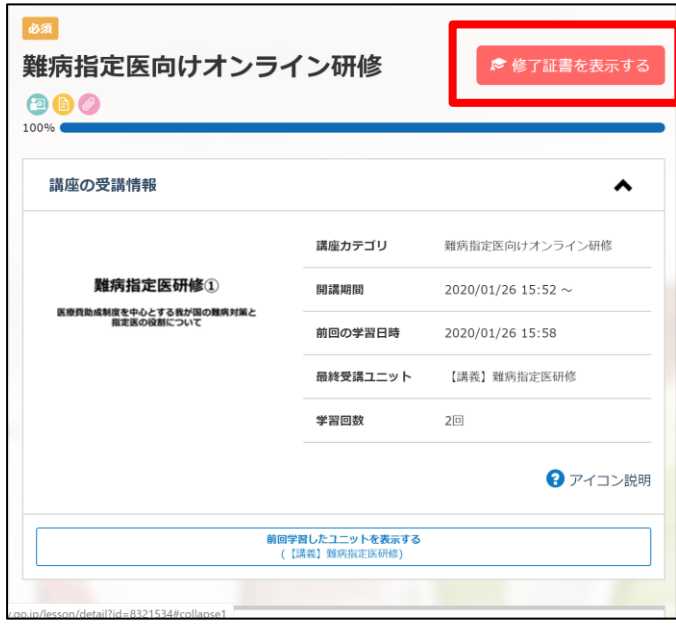

修了証

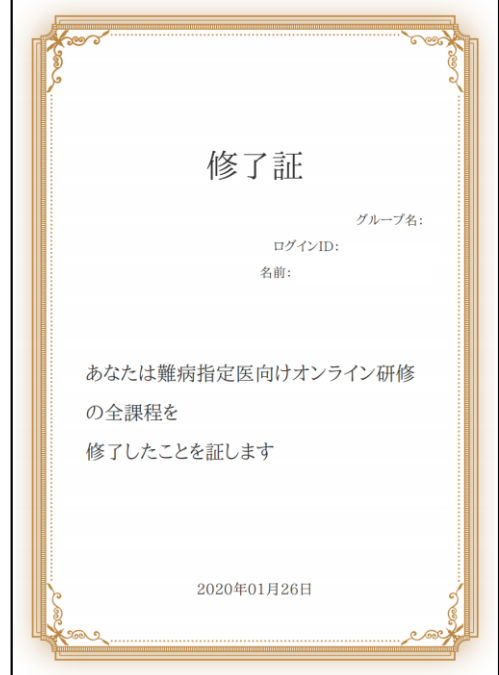

## こんな時はどうする 修了証の名前等が違う

修了証の内容を変更する場合は、ユーザープロフィールを編集し、再度修了証を ダウンロードしましょう。

①トップ画面右上にある、自分の名前が入ったアイコンをクリックし、 「マイプロフィール編集」を選択します。

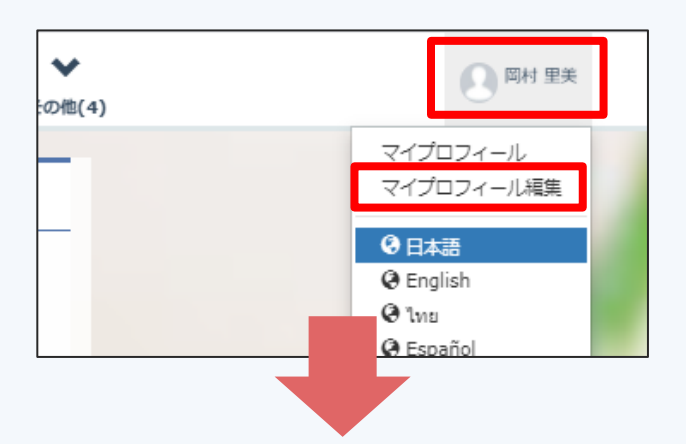

② 「プロフィール編集」画面からプロフィール項目の編集をし、 「変更する」ボタンをクリックすると、変更が完了します。

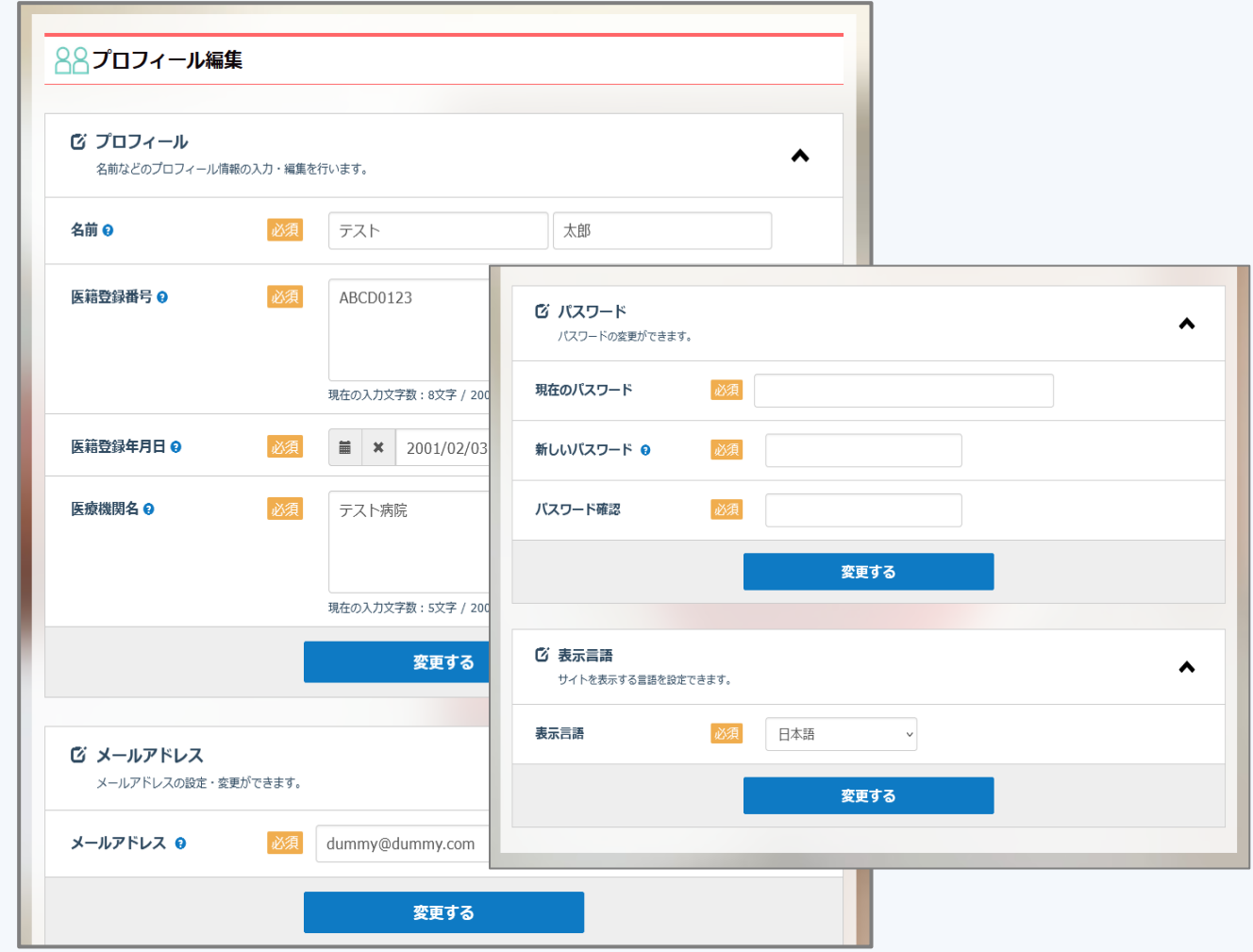